DHCP Patch Display Page: 1

=============================================================== Run Date: SEP 12, 2005 Designation: TIU\*1\*159 Package : TEXT INTEGRATION UTILITIES Priority : MANDATORY Version : 1 SEO #159 Status : RELEASED Compliance Date: MAR 06, 2004

## =============================================================== NOTE - Access to the WRIISC Template

For Users that have set a default title through their personal preferences setup:

When "New Note" is selected, the "Defaulted Title" is automatically presented and then:

- 1) activate the "Change Title" button to display the "Title Selection Box" and then
- 2) select "WRIISC"

=============================================================== In May 2001, Secretary of Veterans Affairs Anthony Principi approved two new War-Related Illness and Injury Study Centers - WRIISC (pronounced "risk"). These new centers are located at the Washington, DC, and East Orange, NJ, VA Medical Centers (VAMC). Veterans may be referred by their VA physician to a WRIISC center for clinical evaluation.

Prior to accepting referrals to the WRIISC evaluation program, primary care physicians need to complete the electronic WRIISC CPRS template. Paper referrals are problematic as they are frequently lost or illegible. This electronic point and click CPRS template will make it easier for the referring physician. Additionally, the WRIISC referral template will become a permanent part of the CPRS medical record.

The WRIISC program is asking VISN directors and registry coordinators to assist with getting this template activated within their local CPRS systems. This WRIISC template will need to be imported onto local CPRS systems throughout the national VAMC system.

This patch provides a CPRS template to be used in conjunction with a new PROGRESS NOTE title along with the necessary TIU Objects needed for all referrals to the War Related Illness and Injury Study Center (WRIISC). The use of this template for all submissions to the WRIISC is mandatory.

Completed referral notes should be printed and faxed to the following:

 Sr. Environmental Health Coordinator Environmental Agents Service (131) Department of Veterans Affairs 810 Vermont Avenue, NW Washington, DC 20420 Phone: (202) 273-8463 FAX: (202) 273-9080

An informational letter, WRIISCMEMO.PDF, is also available for more information and can be downloaded along with the template via the FTP sites detailed below.

Documentation/Template: ======================

Updated documentation describing the new functionality introduced by this patch is available.

The preferred method is to FTP the files from download.vista.med.va.gov. This transmits the files from the first available FTP server. Sites may also elect to retrieve software directly from a specific server as follows:

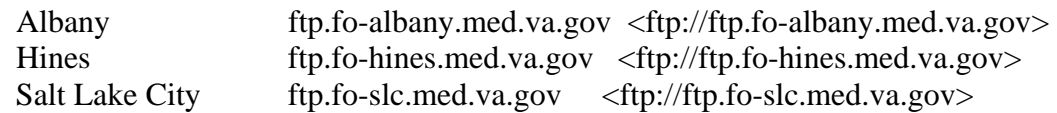

This documentation will be in the form of an Adobe Acrobat file.

Documentation can also be found on the System Design and Development Web page at: http://vista.med.va.gov/vdl

Below is a list of the files related to this patch that will be needed and available via the FTP sites listed above.

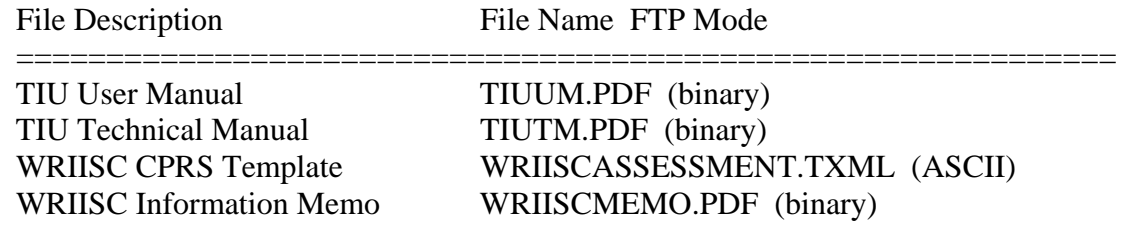

Routine Summary: ===============

The following is a list of the routines included in this patch. The second line of each of these routines will look like:

<tab>;;1.0;TEXT INTEGRATION UTILITIES;\*\*[patch list]\*\*;Jun 20, 1997

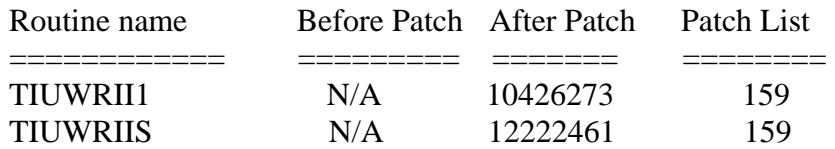

Build Components:

================ TIU Entries created during the installation of this patch in the TIU DOCUMENT DEFINITION file (#8925.1):

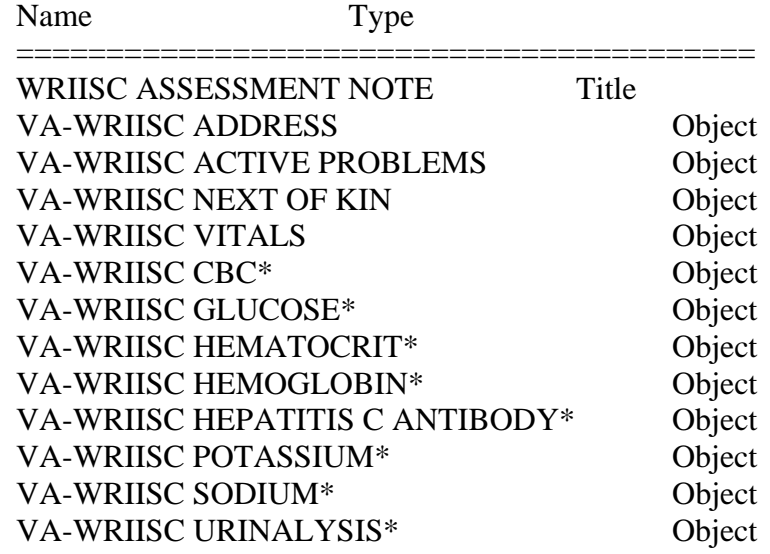

 \* Local lab names must be mapped during the installation. See Install Instructions for more details.

Installation Instructions:

Pre-Install Instructions

=========================

Downloading and Importing the Template

 Local IRM personnel and Clinical Application Coordinators will need to import the .TXML file into their respective CPRS systems and be authorized to add new template fields.

- 1. Download the template (WRIISCASSESSMENT.TXML) via FTP in ASCII mode to your local system.
- 2. Import the template into CPRS and copy it to the DOCUMENT TITLES folder.
- 3. (OPTIONAL) Create a new DOCUMENT CLASS entry under PROGRESS NOTES where the new note title, WRIISC ASSESSMENT NOTE, will be installed by this patch. Alternatively, a pre-existing DOCUMENT CLASS within PROGRESS NOTES may be used.

## Install Instructions

This patch may be installed with users on the system; however, it

 should be installed at a non-peak time to minimize disruption to the users. Installation of this patch should take less than 5 minutes.

- \*\* User input is required for this installation \*\*
- \*\* Do NOT queue or print the installation of this patch \*\*

 Due to inconsistencies in the local naming conventions throughout VAMCs for various lab tests, you will be prompted with a generic lab test name so that you may map your site's locally name spaced corresponding lab test -- See Install Step 12 for the prompt. These lab tests are used with the TIU Objects installed with this patch.

 Your site's LAB ADPAC should be consulted to determine which lab tests are to be mapped to the LAB TIU OBJECTs that will be created during the installation of this patch.

- 4. Use the INSTALL/CHECK MESSAGE option on the Packman Menu.
- 5. From the Kernel Installation and Distribution System (KIDS) Menu, select the Installation Menu.
- 6. From the Installation Menu, you may elect to use the following options (when prompted for INSTALL NAME, enter TIU\*1.0\*159):
	- a. Backup a Transport Global
	- b. Compare Transport Global to Current System
	- c. Verify Checksums in Transport Global
- 7. Use the Install Package(s) option and enter TIU\*1.0\*159.
- 8. When prompted, 'Want KIDS to INHIBIT LOGONs during the install? YES//', respond NO.
- 9. When prompted, 'Want to DISABLE Scheduled Options, Menu Options, and Protocols? YES//', respond YES, and DISABLE the TIU\* Options and Protocols.
- 10. When prompted, 'DEVICE:HOME//', accept the default value of HOME.
- 11. When prompted, 'Select the DOCUMENT CLASS where the new title will be installed: ', respond with the name of the DOCUMENT CLASS where the new TIU PROGRESS NOTE title WRIISC ASSESSMENT NOTE will be installed. The title MUST be installed under PROGRESS NOTES.
- 12. When prompted, 'Enter your site's local lab name for <LAB TEST NAME>: ', respond with your sites corresponding local test name. If you exit the installation by entering a  $\lambda$ ' for a local lab name, you may re-initialize the note title and object creation by entering EN^TIUWRII1 from the programmer prompt. EN^TIUWRII1 may also be used if you wish to change a lab test that was previously selected; EN^TIUWRII1 may be ran as many times as needed and will not cause duplicate entries for the note title or objects.

Post-Install Instructions

- 13. In CPRS GUI, link the imported template, WRIISCASSESSMENT.TXML, with the WRIISC ASSESSMENT NOTE.
- 14. In CPRS GUI, verify the functionality of the newly created WRIISC ASSESSMENT NOTE title and template and make any corrections to any data objects not found.

Routine Information:

====================

Routine Name: TIUWRIIS

Description of Changes:

Routine Checksum:

Routine Name: TIUWRII1

Description of Changes:

Routine Checksum:

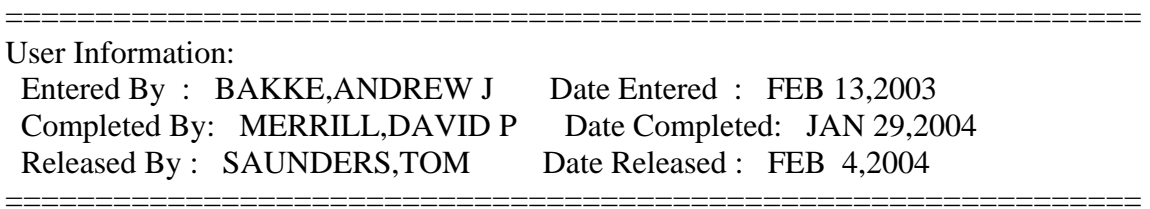